英語の説明はこちらです。

https://piee.eb.mil/xhtml/unauth/web/homepage/vendorGettingStartedHelp.xhtml

Step 1: SAM に会社登録をする。

Step 2: EB POC (Electronic Business Point of Contact)を任命する。SAM の登録で EB POC として名前を登 録している人が WAWF の担当ということになる。

Step 3: 会社の CAGE Code または NCAGE Code を WAWF の Group Structure に登録してもらうための申請を する。詳しい方法は英語版の Step 3 を参照。

Step 4: 会社の e-mail address を何にするか決める。

Step 5: Contractor Administrator (CAM)を誰にするか決める。通常は EB POC が CAM になる。

Step 6: 今後提出する Invoice に添付する書類の量が非常に多いことが予想される場合、File Transfer Protocol (FTP)または Electronic Data Interchange (EDI)にて書類をアップロードする方法を調べておく。

Step 7: 今後 WAWF を提出する際に使用するコンピュータが問題なくサイトに繋がるか確認する。設定が必要 な場合は英語版の Step 7 を参照。

Step 8: WAWF 上の Register ボタンから CAM がアカウント取得の申請をする。2 営業日以内に WAWF カス タマーサービスが許可をする。

Step 9: CAM がすでにアカウントを取得し、それ以外のユーザーをさらに登録する場合、同様にアカウント取得の 申請をし、CAM が許可をする。

Step 10: WAWF 上の Help/Training ボタンから Web Based Training に入り、Invoice の出し方を理解してお く。

次ページ以降にスクリーンショット付きの説明があるので参照ください。

Step 3 の会社の CAGE Code または NCAGE Code が WAWF の Group Structure に登録されたことが確認さ れたら実際の登録作業に移る。

## https://piee.eb.mil/ にアクセスする

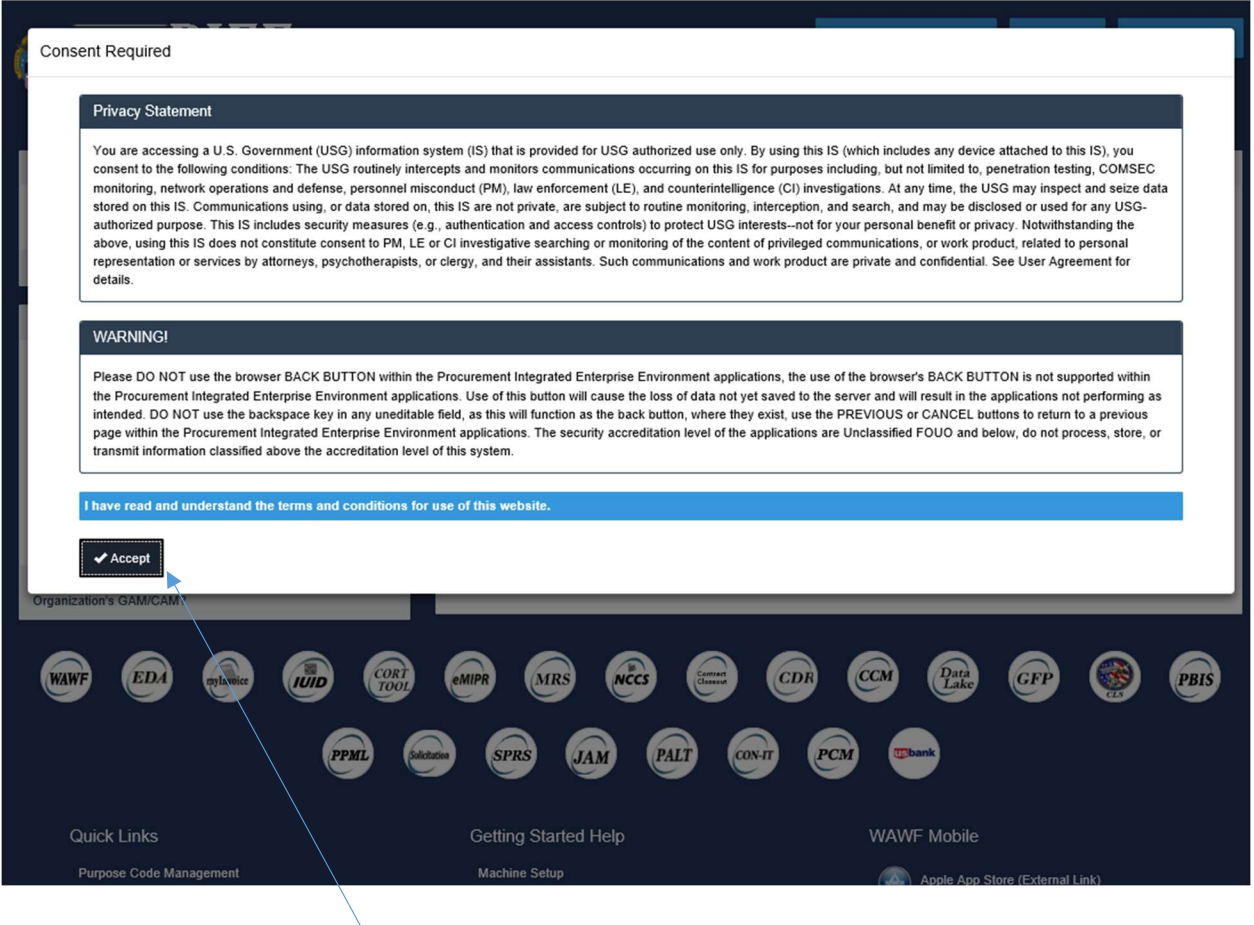

Accept をクリック

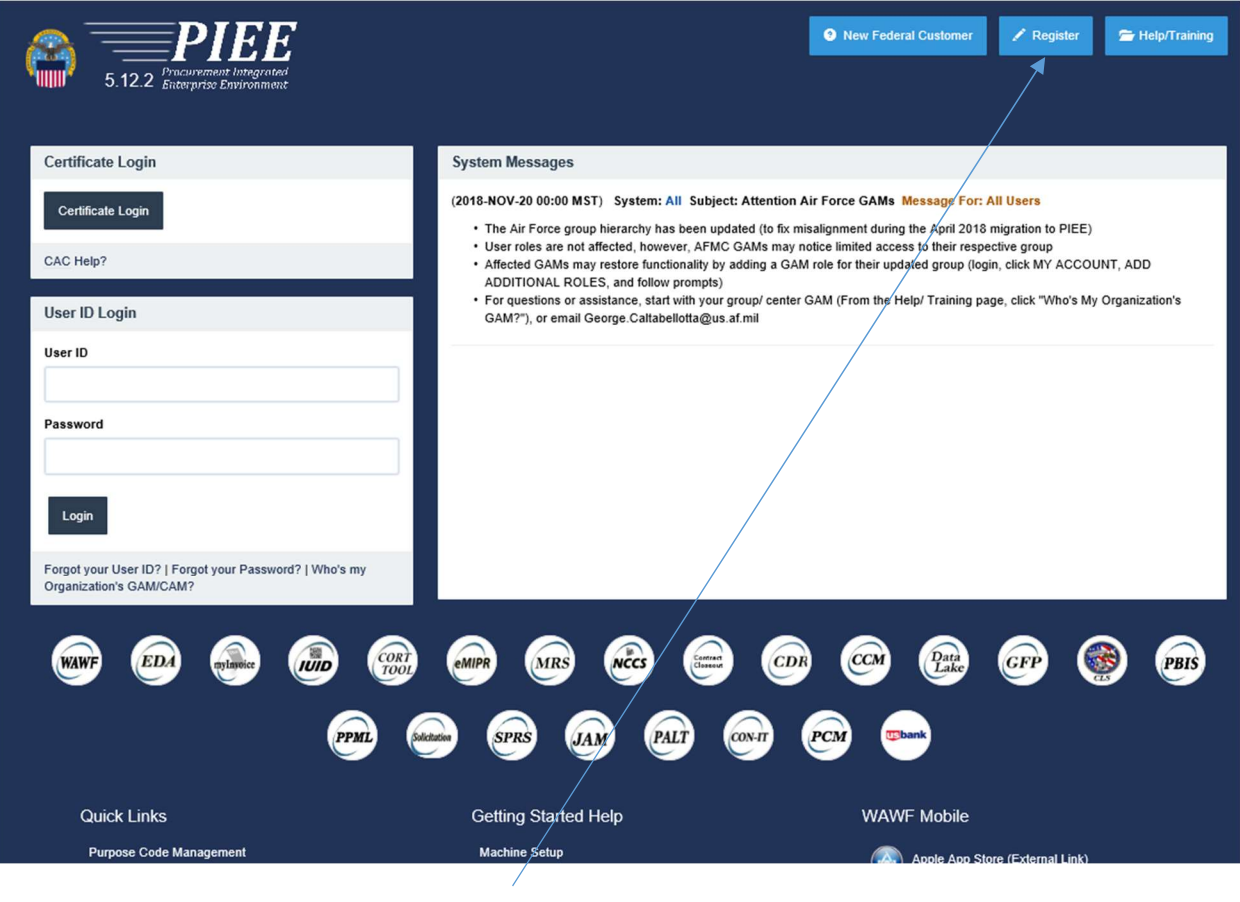

Register をクリック

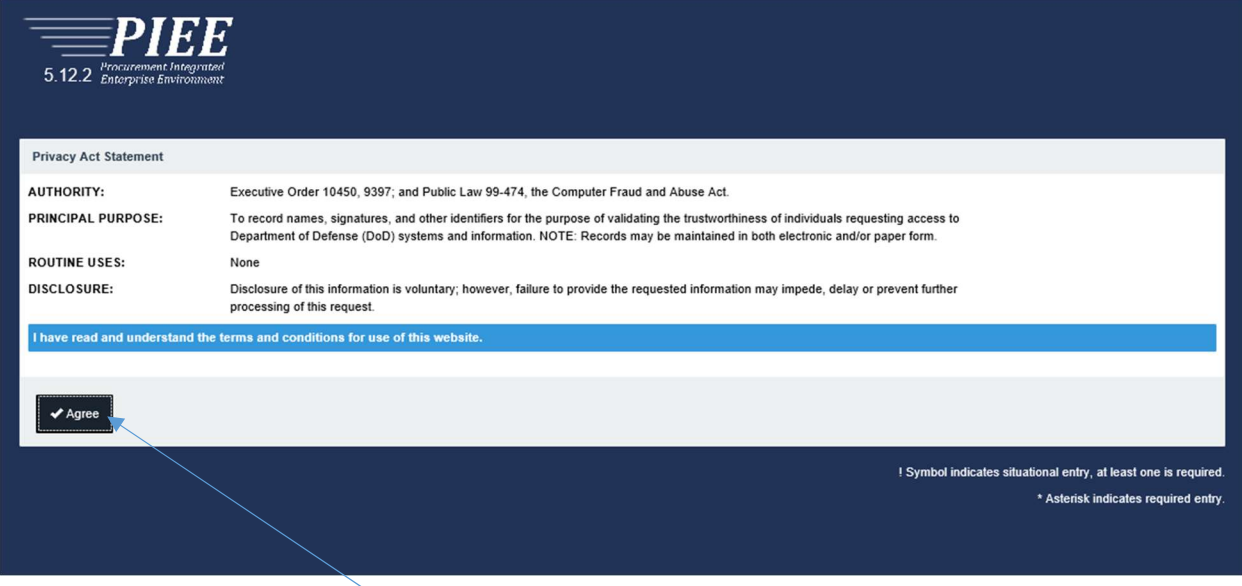

Agree をクリック

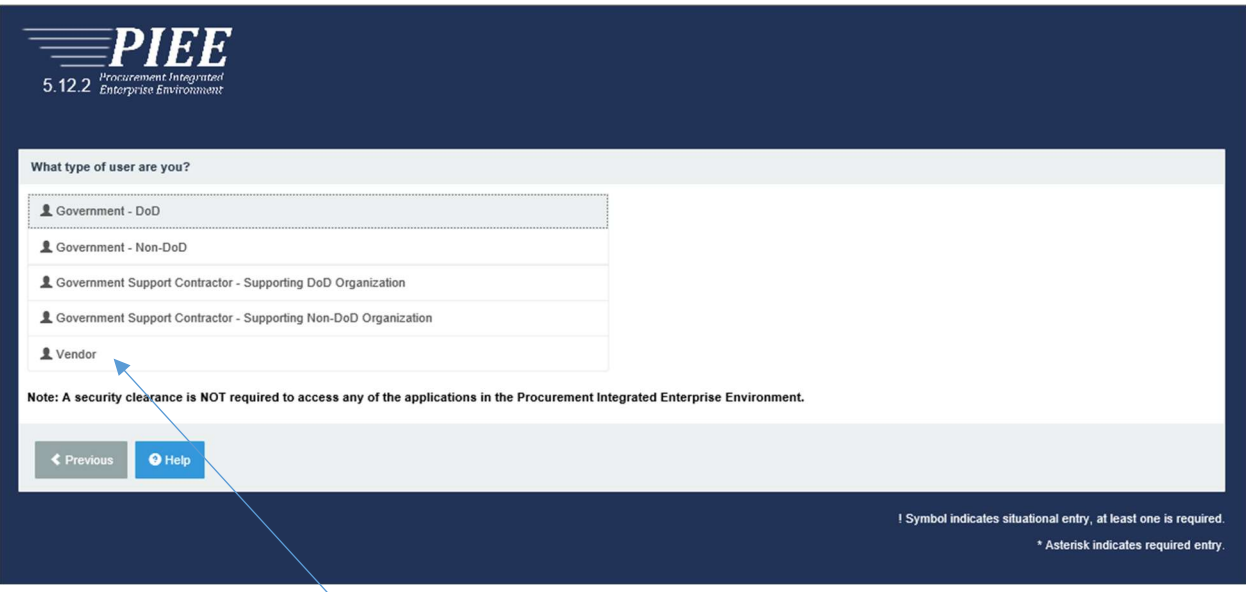

Vendor をクリック

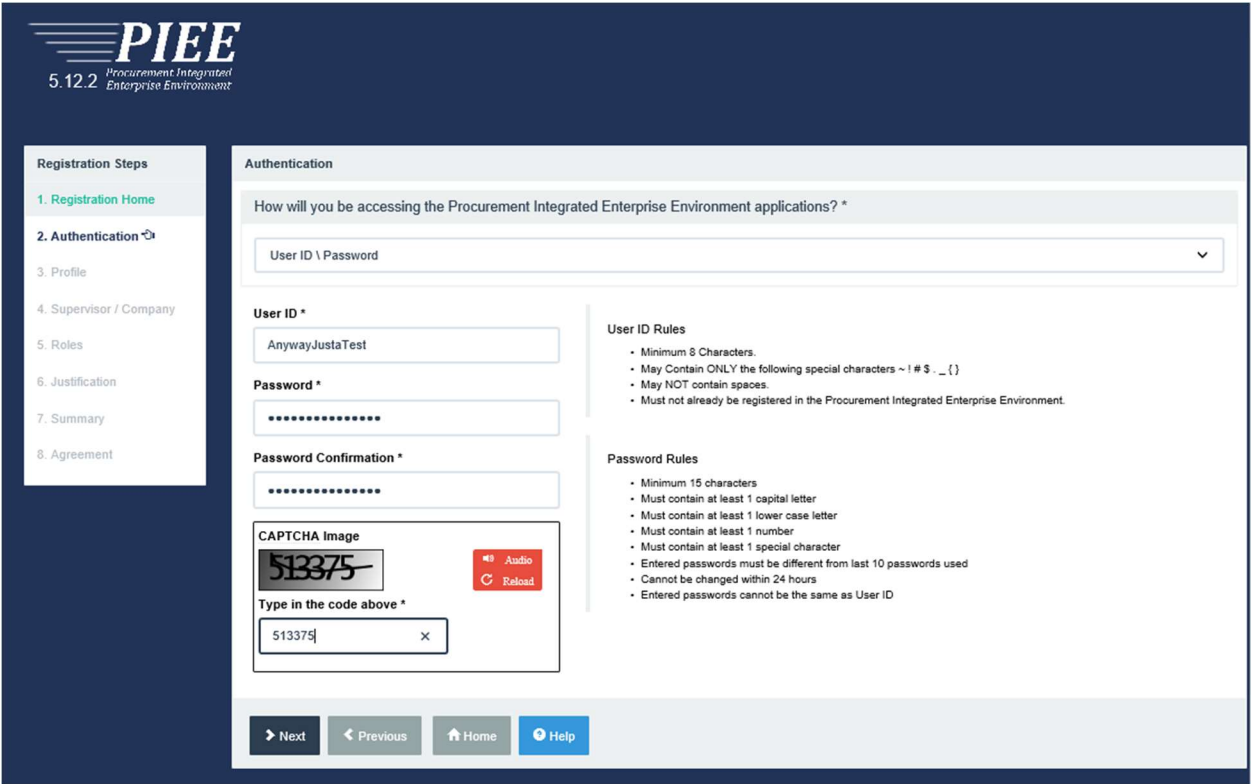

User ID と Password を設定し、CAPTCHA で表示される数字を入れ Next をクリック

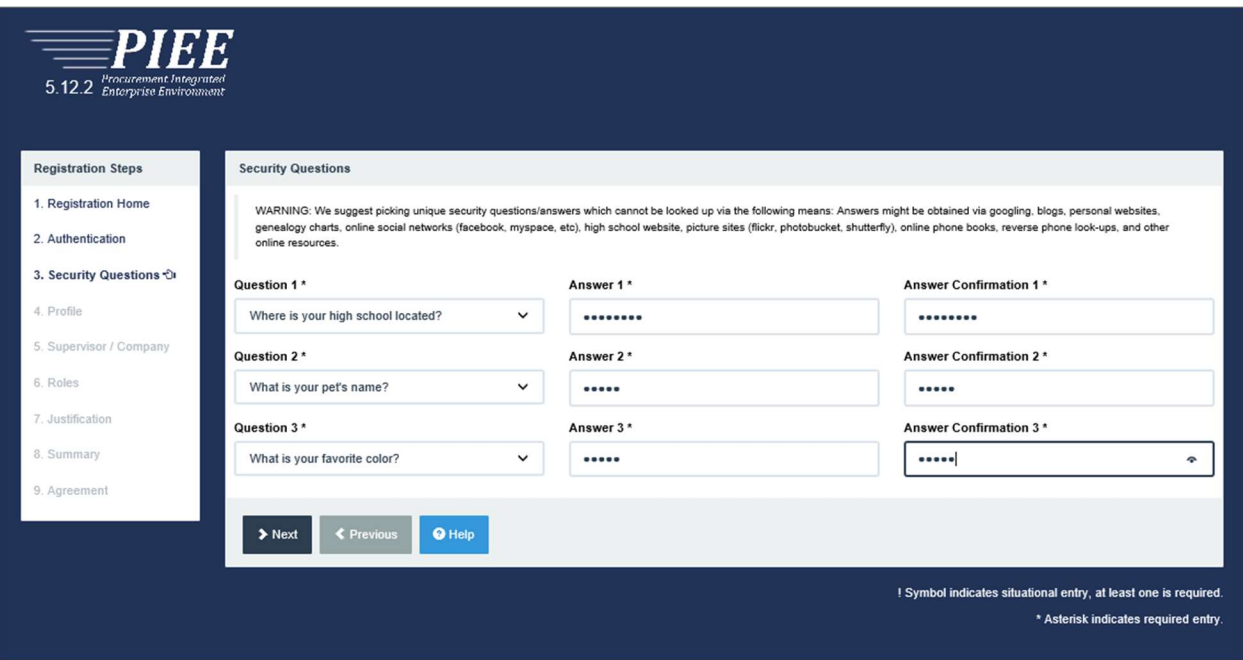

3 つの質問を選びそれに当てはまる自分が忘れることのない答えをタイプし、Next をクリック

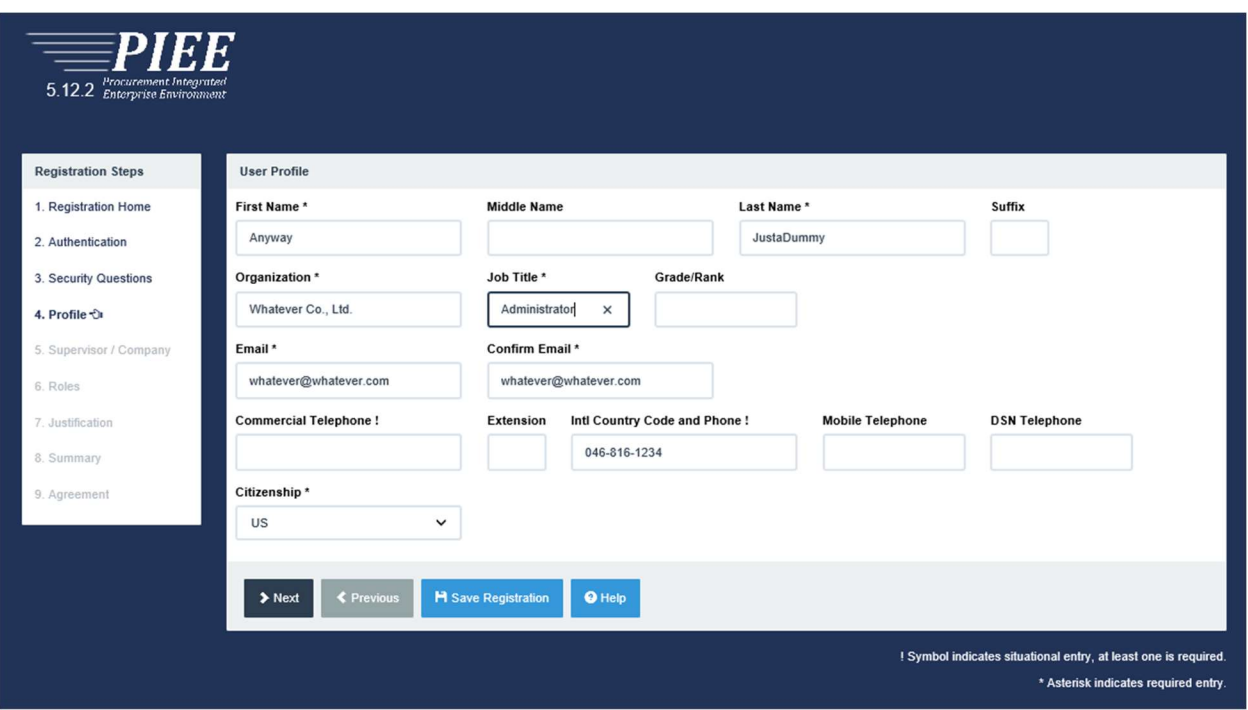

\*印があるところは確実に記入し、!印のところはどちらかに記入する。Citizenship は日本人の場合は FN を選 び、Next をクリック

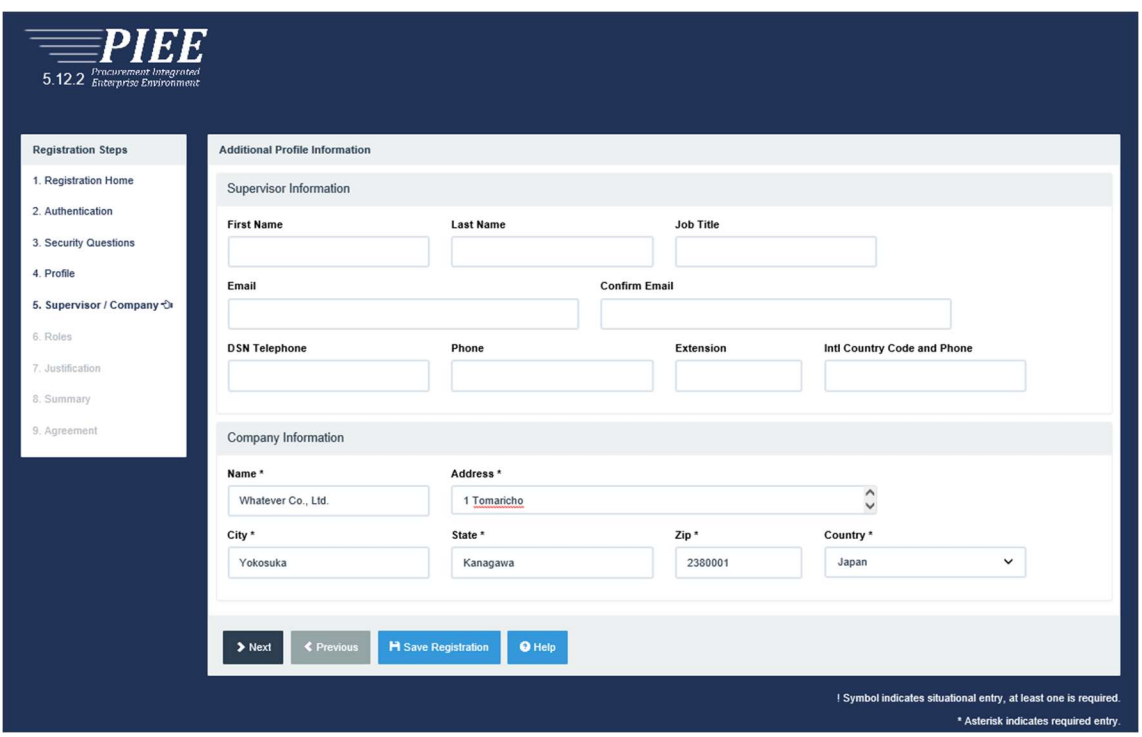

会社の名前と所在地などをタイプする。上司の情報は、必要に応じて記入する。上司の情報を入れない場合 はそのまま Next をクリック

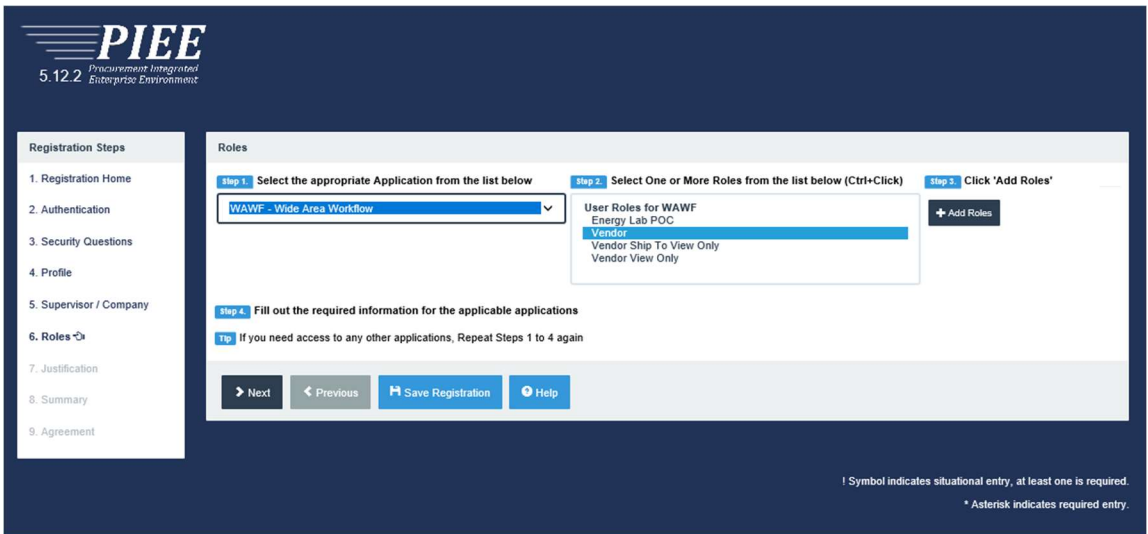

Step1 で WAWF – Wide Area Work Flow、Step2 で Vendor を選び Step3 で Add Roles ボタンを押す。同様 に、Step1 で SOL – Solicitation、Step2 で Proposal Manager を選び Step3 で Add Roles ボタンを押す。

\*WAWF は請求書を出すためのもの、SOL は入札案件を検索、入札書を提出するためのものです。

Step4 で Summary が表示されるので、Location Code のところに CAGE Code または NCAGE Code をタイプして Next をクリック

その後に続くページに必要事項を記入し、Justification は米軍基地との入札や契約で必要なため、などの目 的を記入し、見直した後提出

許可がされ次第、登録申請で記入した e-mail address に許可された旨のメールが届きます。英文のメールなの で迷惑メールに仕分けされることがあるので注意して見てください。

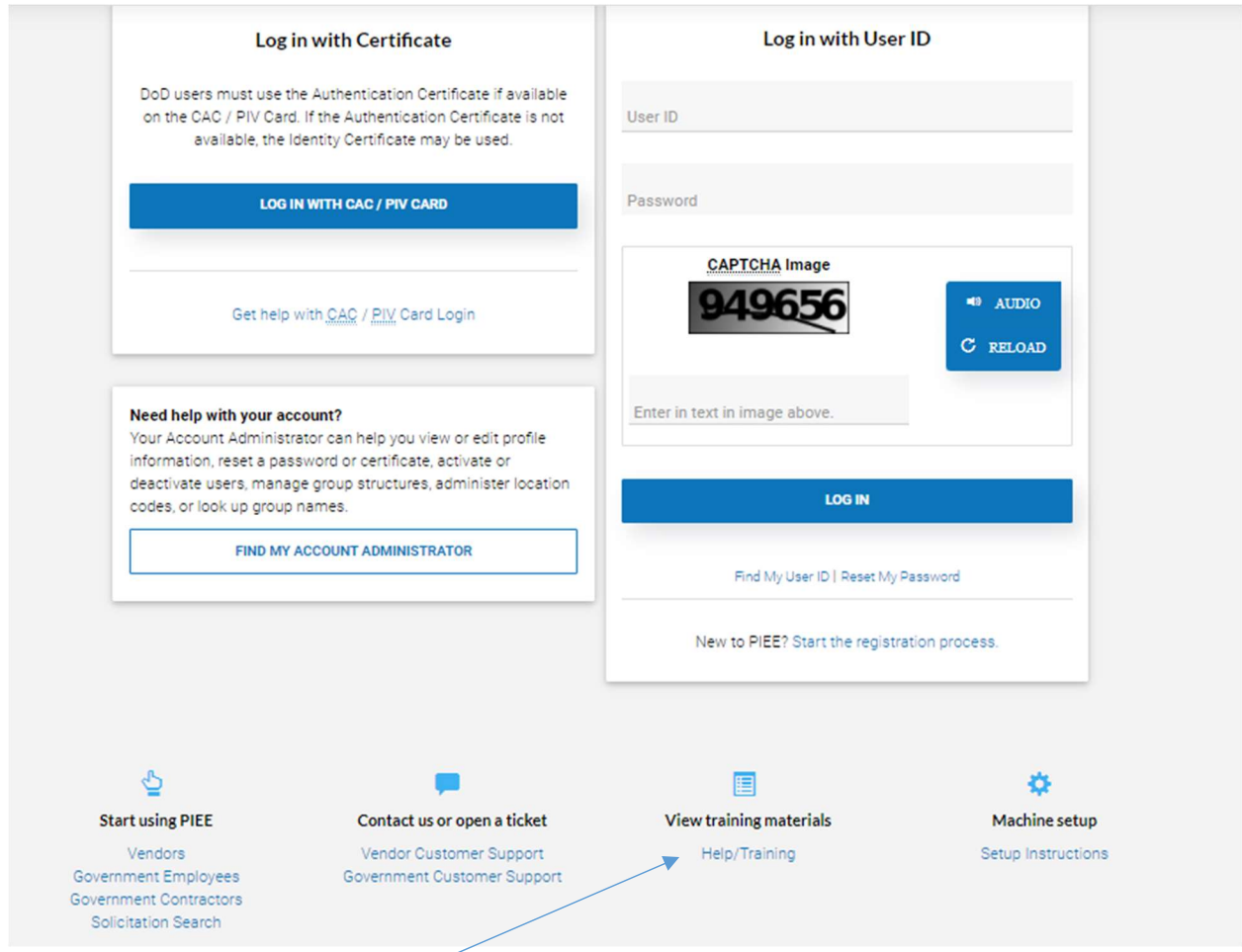

Help/Training のボタンの次のページにトレーニングの資料があるので閲覧をし、実際の入札の検索や提出、ま たは Invoice を出す手順を理解をしておいてください。

![](_page_7_Picture_0.jpeg)

問い合わせは PIEE のログインする画面の下の方に Vendor Customer Support のリンクがあるのでそちらから問 い合わせてください。